A Guide To New Website Features

# Pratt Student Employment Supervisor Tips

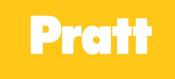

## **Job Control Panel**

Accessible under JobX drop-down

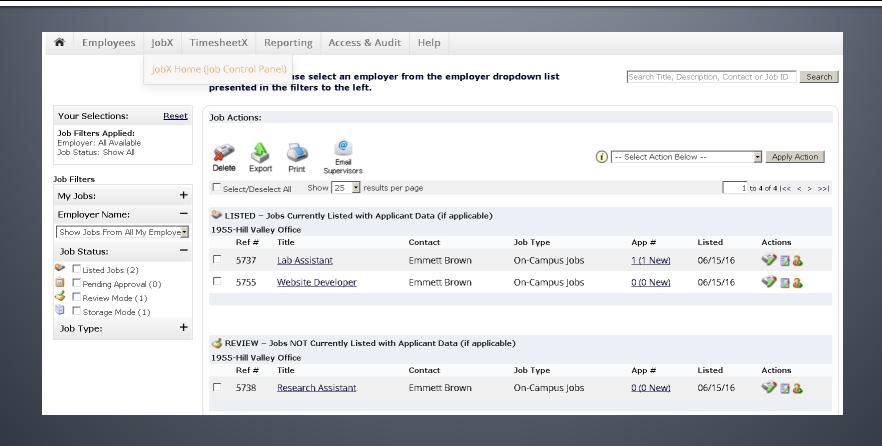

## It all begins with the Job Control Panel

- List your job on the website so students can apply
- Edit your job
- Manage the application for the job
- Add a new job
- Move jobs from storage mode to review mode and vice versa
- And of course hire a student!

# Edit, Manage, and hire

- The action icons are all you need to
  - Edit your job
  - Manage the application
  - Hire a student

| 1955-Hill Valley Office  Ref # Title Contact Job Type App # Listed Actions                       |              |
|--------------------------------------------------------------------------------------------------|--------------|
| Ref # Title Contact Job Type App # Listed Action                                                 |              |
|                                                                                                  | ŝ            |
| □ 5737 <u>Lab Assistant</u> Emmett Brown On-Campus Jobs <u>1 (1 New)</u> 06/15/16 <b>◎ ②</b>     | <b>&amp;</b> |
| □ 5755 <u>Website Developer</u> Emmett Brown On-Campus Jobs <u>0 (0 New)</u> 06/15/16 <b>◎ ②</b> | <b>&amp;</b> |

Hover over icon to see what each one does

# Edit a job

 Now when editing a job or adding a new job you select the rate from the drop-down menu

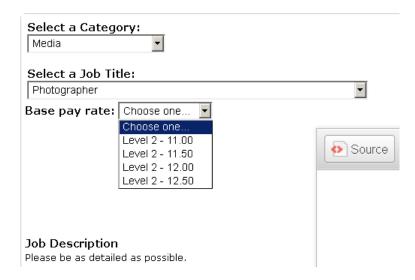

 Keep your jobs up-to-date by selecting the current time frame

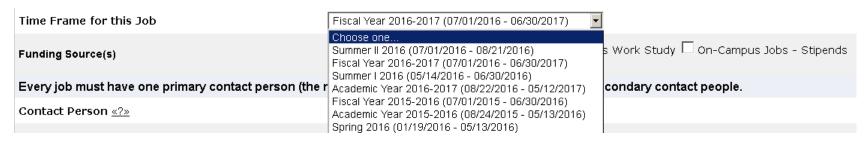

Select the correct funding sources to help students find your job

# Add a job

Click "Add a new job"

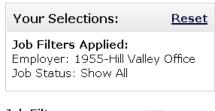

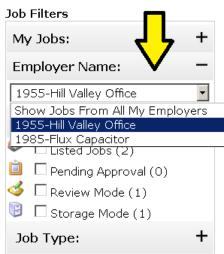

 Majority of the time you will select
 On-Campus Job

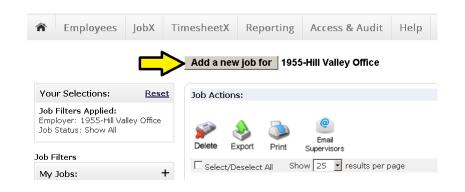

If you don't see Add a new job for at the top this means you hire under multiple departments. Make sure you select one from the employer name drop-down.

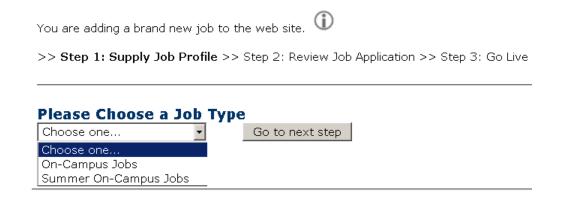

Fill in all required fields including secondary supervisor then click submit

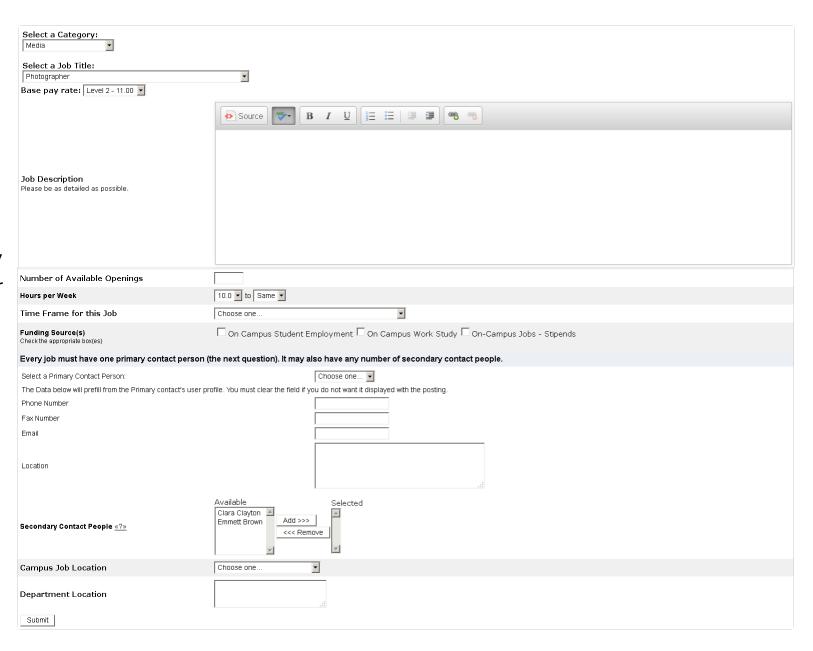

 To use the default application that includes a resume upload click "Save Application"

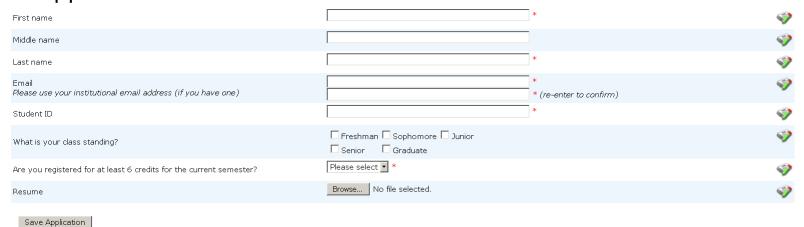

- 1. Select "Right Now" to list the job live on the website so students can send in applications or choose "Sometime Later" to put in review mode.
- 2. JobMail will help students find your job on the website
- 3. List the job for as long as you want
- Click to finish and you have created a new job

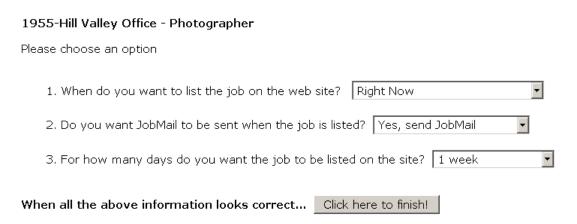

# Move a job

- Click the box to the left of your job
- Then select the action from the drop-down box
- Then click apply action
  - To move job from 'listed to review' 'or 'review to storage' etc.

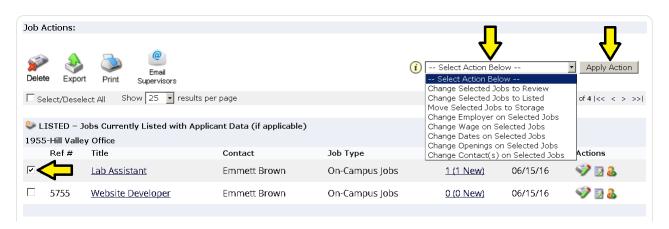

- Listed jobs that are listed on the website for student to apply
- Review jobs that are not listed but you may still hire a student
- Storage you can not hire a student for this job

## Hire a student

 Either click under App # to view student applications or click the hire icon to go directly to hiring a student

| 🧼 L | LISTED – Jobs Currently Listed with Applicant Data (if applicable) |                      |              |                |                  |          |        |  |
|-----|--------------------------------------------------------------------|----------------------|--------------|----------------|------------------|----------|--------|--|
| 195 | 5-Hill Valle                                                       | y Office             |              |                | JL               |          | JL     |  |
|     | Ref#                                                               | Title                | Contact      | Job Type       | Ap               | Listed   | Action |  |
|     | 5737                                                               | <u>Lab Assistant</u> | Emmett Brown | On-Campus Jobs | 1 (1 New)        | 06/15/16 |        |  |
|     | 5755                                                               | Website Developer    | Emmett Brown | On-Campus Jobs | <u>0 (0 New)</u> | 06/15/16 | 🧼 📝 🐍  |  |
|     |                                                                    |                      |              |                |                  |          |        |  |

 To view their application and download their resume click on the students name

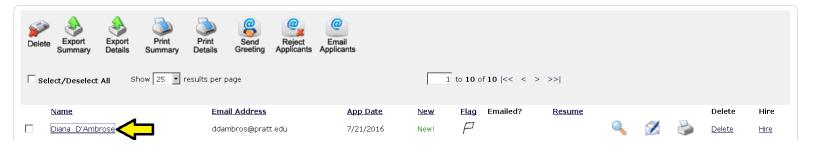

 When you're ready to hire select their name from the list or hire a "walk-in" candidate by entering in their first and last name OR employee ID #

| There are 2 pending hires for this job.                            |                                            |             |
|--------------------------------------------------------------------|--------------------------------------------|-------------|
| Student                                                            | Cancel Request                             |             |
| Amber Lee Jones                                                    | Cancel Request                             |             |
| Marty McFly                                                        | Cancel Request                             |             |
|                                                                    |                                            |             |
|                                                                    |                                            |             |
| <u>e an on-line applicant</u>                                      | Hire a candidate who did not apply on-line |             |
| Hire a "walk-in" candidate. Type in candidate's info to the right. | First Name M.I. Last Name                  | Employee ID |
| Marty McFly                                                        |                                            |             |

For best results use the student ID only

Fill the job: "Lab Assistant"

The student must be registered for at least 6 credits. If you see the green check mark you can continue with the hire. If not STOP and contact the student to discuss their registration status.

#### Fill Job Step 2: Verify Applicants

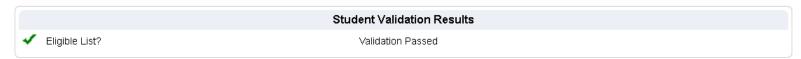

The applicant you have chosen has been verified by the system. You are ready to proceed to the next step. Please review the information below to make sure it is correct.

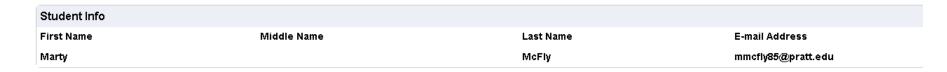

Continue to next step Cancel

- Enter the correct hours per week and the exact start and end date of the hire
- The end date cannot exceed past the end of the current fiscal year (i.e. 6/30/17)
- YOU MUST click "Continue to Time Sheet" in order to proceed to the last step of the hiring process

#### Step 3: Fill Out Hire Record Info

Job Title: Lab Assistant

**First Name** Marty Middle Name **Last Name** McFly E-mail Address mmcfly85@pratt.edu Wage 10.00 Hours Per Week 10.0 Please review the start and end dates and be sure they are the correct dates for the employment period for this student. 08-22-2016 **Employment Start Date Employment End Date** 05-12-2017 Notes Continue to Time Sheet | Create a JobX hire request and set up a time sheet.

- You must select a primary and secondary supervisor
  - If you do not see anyone in the secondary supervisor list please contact us
- Review the information of the hire

**Create Time Sheet with Hire Request** 

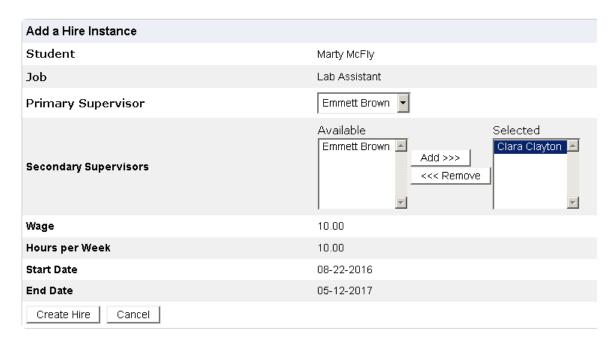

 Click "Create Hire". You will then see the Hire Confirmation Page

#### **Hire Confirmation**

## **Timesheet Control Panel**

Accessible under the TimesheetX drop-down

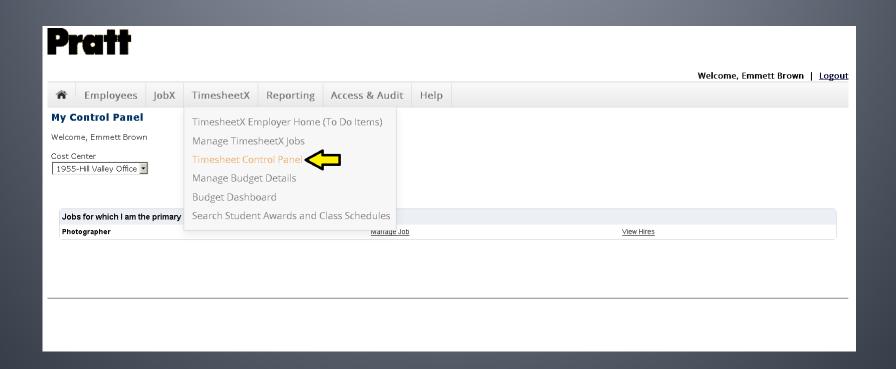

# Timesheet Control Panel is your best friend!

- You can view your students hire info, such as
  - Hire start and end date
  - Wage
  - Status, active or closed?
  - And some extra details
- Edit their expected hours working per week
- Update primary and secondary supervisors
- View your students time sheets

## To view a students hire info

- Select your cost center (department) from the dropdown box
- Click "View Hires" across from the appropriate job title to see all students under this job
- You can now see their hire info
- Hover over "Details" under Extras to see even more

#### **Pratt**

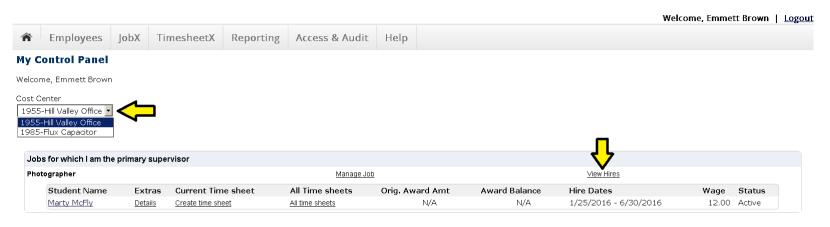

## Edit expected hours and supervisors

- Click on students name to reach this screen
- From here you can edit their expected hours
- You can also adjust the primary and secondary supervisors
- Click submit when finished updating or cancel to go back to the control panel

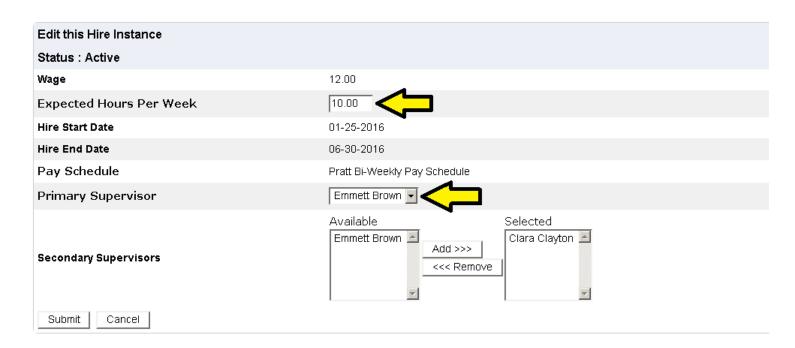

## To view a students time sheets

- Click on "All time sheets" to get to this screen
- From here you can view all their time sheets and their status.
- If you click "go to time sheet" you can drill down to find details on any particular time sheet.

| Time 5   | Time Sheets for Job: <i>Photographer</i> |                           |                             |                 |                               |  |  |  |
|----------|------------------------------------------|---------------------------|-----------------------------|-----------------|-------------------------------|--|--|--|
| Status   | Pay Period                               | Start Date                | End Date                    | Actual Earnings | Time Sheet                    |  |  |  |
| ×        | 06/17/16 to 06/30/16 (26)                | Friday, June 17, 2016     | Thursday, June 30, 2016     |                 | Start time sheet              |  |  |  |
| ×        | 06/03/16 to 06/16/16 (25)                | Friday, June 03, 2016     | Thursday, June 16, 2016     |                 | Past Deadline / Never Started |  |  |  |
|          | 05/20/16 to 06/02/16 (24)                | Friday, May 20, 2016      | Thursday, June 02, 2016     |                 | Go to time sheet              |  |  |  |
| P        | 05/06/16 to 05/19/16 (23)                | Friday, May 06, 2016      | Thursday, May 19, 2016      |                 | Go to time sheet              |  |  |  |
| <b>3</b> | 04/22/16 to 05/05/16 (22)                | Friday, April 22, 2016    | Thursday, May 05, 2016      |                 | Go to time sheet              |  |  |  |
|          | 04/08/16 to 04/21/16 (21)                | Friday, April 08, 2016    | Thursday, April 21, 2016    |                 | Go to time sheet              |  |  |  |
| <b>3</b> | 03/25/16 to 04/07/16 (20)                | Friday, March 25, 2016    | Thursday, April 07, 2016    |                 | Go to time sheet              |  |  |  |
| ×        | 03/11/16 to 03/24/16 (19)                | Friday, March 11, 2016    | Thursday, March 24, 2016    |                 | Past Deadline / Never Started |  |  |  |
| ×        | 02/26/16 to 03/10/16 (18)                | Friday, February 26, 2016 | Thursday, March 10, 2016    |                 | Past Deadline / Never Started |  |  |  |
| ×        | 02/12/16 to 02/25/16 (17)                | Friday, February 12, 2016 | Thursday, February 25, 2016 |                 | Past Deadline / Never Started |  |  |  |
| ×        | 01/29/16 to 02/11/16 (16)                | Friday, January 29, 2016  | Thursday, February 11, 2016 |                 | Past Deadline / Never Started |  |  |  |
| ×        | 01/15/16 to 01/28/15 (15)                | Friday, January 15, 2016  | Thursday, January 28, 2016  |                 | Past Deadline / Never Started |  |  |  |

#### Time sheet info

- On this screen you can
  - View their hours and break period entered
  - View pay period info pertaining to this time sheet
- If you click on the "Notes" tab you can view or add a note

Print Time Sheet

You can also print the time sheet if necessary

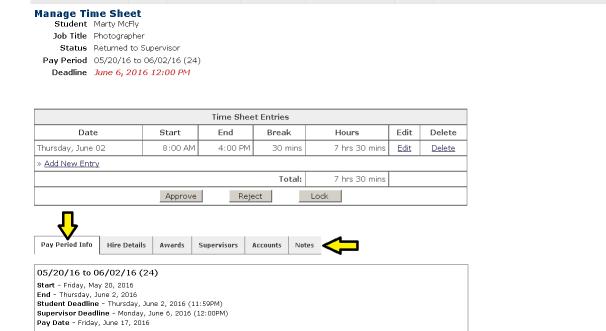

# Open a students time sheet

Go to Timesheet Employer Home (To Do Items)

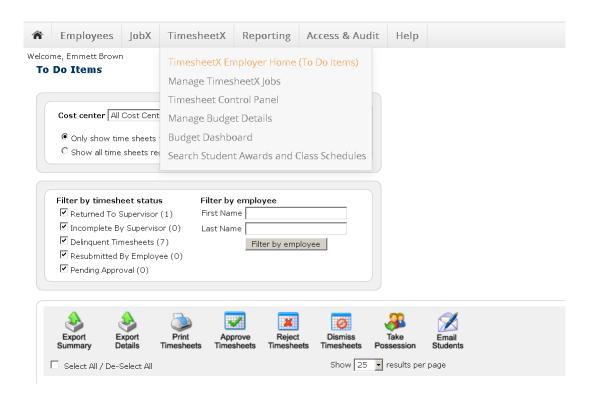

## Time sheet To Do Items

 Under Delinquent Timesheet Status click on magnify glass icon

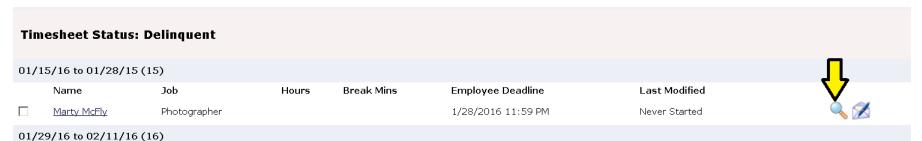

On the next screen click "Take Possession

If you would like to take possession of this time sheet:

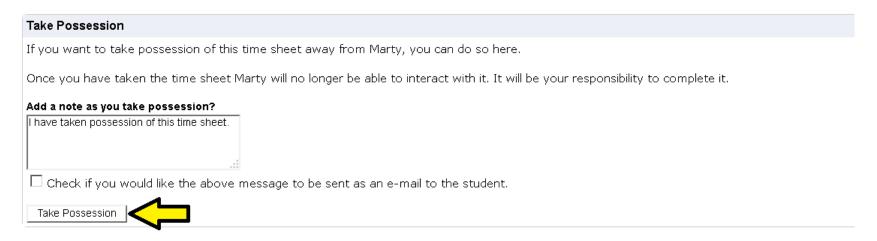

## **Manage Time Sheet**

Click "Add New Entry"

#### **Manage Time Sheet**

StudentMarty McFlyJob TitlePhotographerStatusIncomplete

Pay Period 01/29/16 to 02/11/16 (16)

Deadline February 12, 2016 12:00 PM

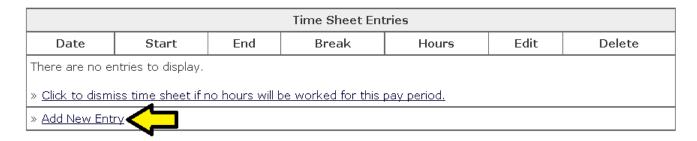

 Then click "Add" to enter a 15 minute place holder in their time sheet

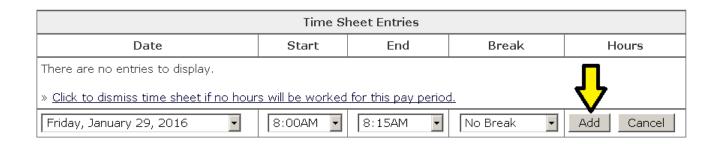

## **Manage Time Sheet**

"Reject"

| Time Sheet Entries  |         |         |       |         |             |               |  |  |
|---------------------|---------|---------|-------|---------|-------------|---------------|--|--|
| Date                | Start   | End     | Break | Hours   | Edit        | Delete        |  |  |
| Friday, January 29  | 8:00 AM | 8:15 AM |       | 15 mins | <u>Edit</u> | <u>Delete</u> |  |  |
| » Add New Entry     |         |         |       |         |             |               |  |  |
| Total: 15 mins      |         |         |       |         |             |               |  |  |
| Approve Reject Lock |         |         |       |         |             |               |  |  |

Click "Reject" again

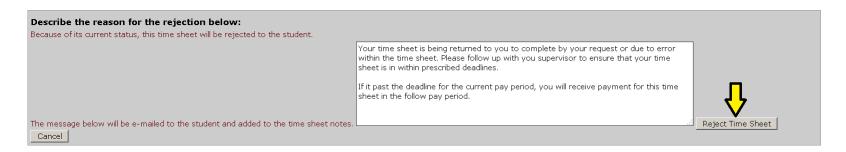

 This will notify the student their time sheet has been rejected back to them so they can fill it out

#### Search Student Awards and Hires

 Look up if a student has a FWS award and if they have another on-campus job

#### **Pratt**

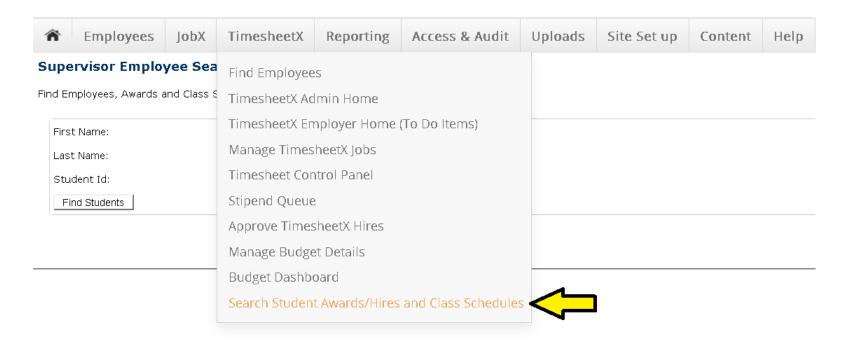

#### **Find Students**

- Enter their first and last name or ID number
- Click "Find Students"
- Search results will be listed at the bottom
- Click on the students name to proceed

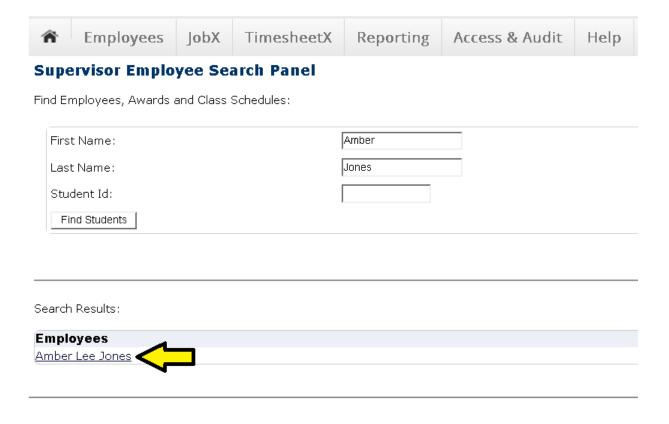

## View student award info

- From this screen you can view if a student has an award or not
- It shows the amount they have been awarded, the balance and the term

#### **Employee Details**

Current Awards

| Award Name                     | Amount     | Balance      | Term                                                 |
|--------------------------------|------------|--------------|------------------------------------------------------|
| 71111-Federal Work-Study (FWS) | \$2,500.00 | 100.0 7 (174 | Academic Year 2015/2016<br>(07/01/2015 - 06/30/2016) |

#### **Employee Details**

There are no current class schedules or awards to display

#### View student hire info

- From this screen you can view what current hires a student has
- A student may have more than one job within a department or multiple jobs within different departments

#### **Employee Details**

#### Current Hires

| Job Title                        | Cost Center    | Wage   | Start Date | End Date   |
|----------------------------------|----------------|--------|------------|------------|
| Fine Arts Office Assistant       | 1438-Fine Arts | \$9.00 | 07/01/2016 | 08/21/2016 |
| Pratt Artist League Co-President | 1438-Fine Arts | \$9.00 | 07/01/2016 | 06/30/2017 |

= Active = Inactive = Closed = Pending = Rejected

There are no current awards to display.